## **GEOGRAPHIC LOCATION**

**Step1: Download NCTE ITEP App from Google Play Store.**

**Step2: Login App using your Application Sequence No and your login credentials.**

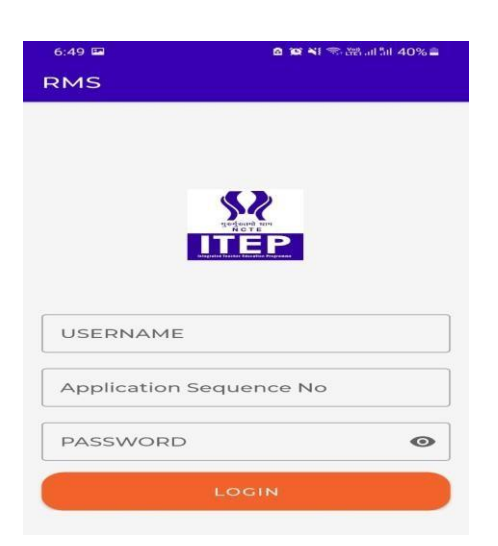

**Step3: You will see the dashboard after login with two options:**

**1) Mark Location 2) Upload Photo**

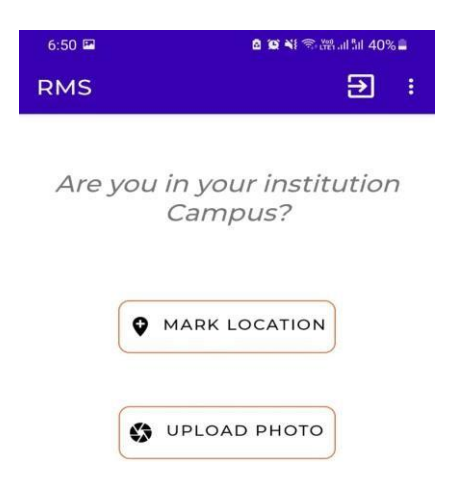

## **Step4: Click on Mark Location to save your institution location in the Application.**

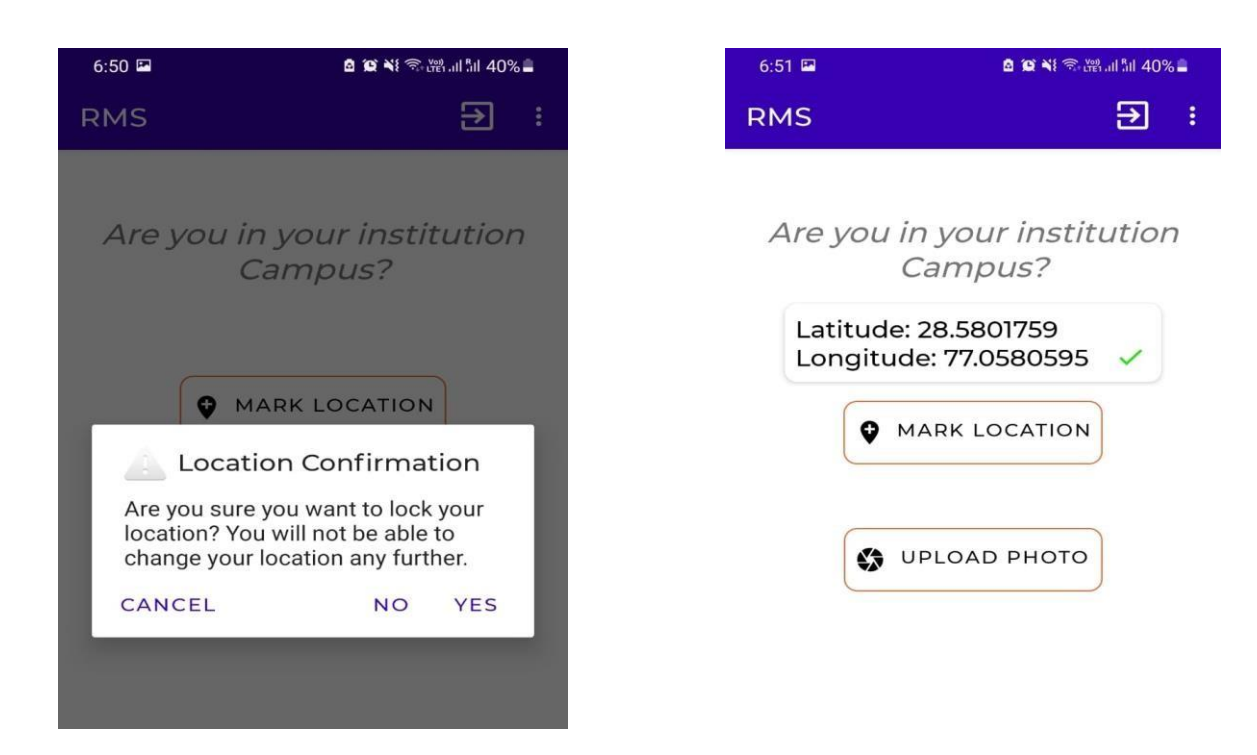

## **Step5: Please visit ITEP Application and check your coordinates details.**

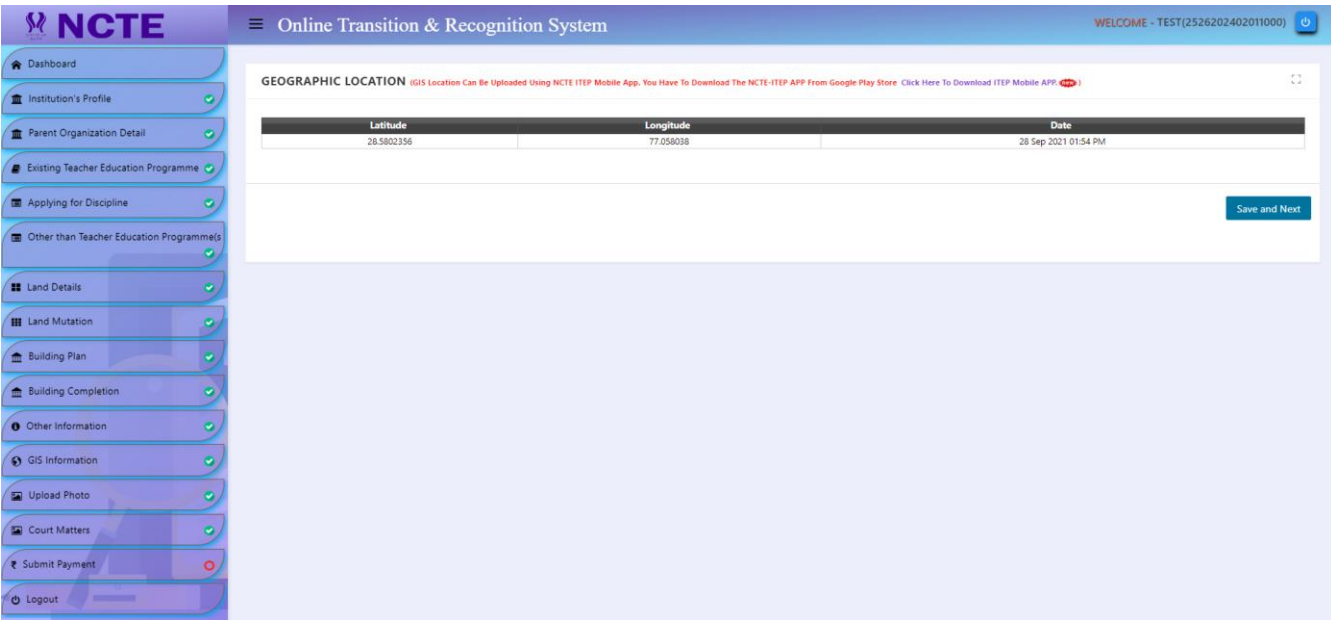

**Step6: Now click on Upload Photo to update your institution photos.**

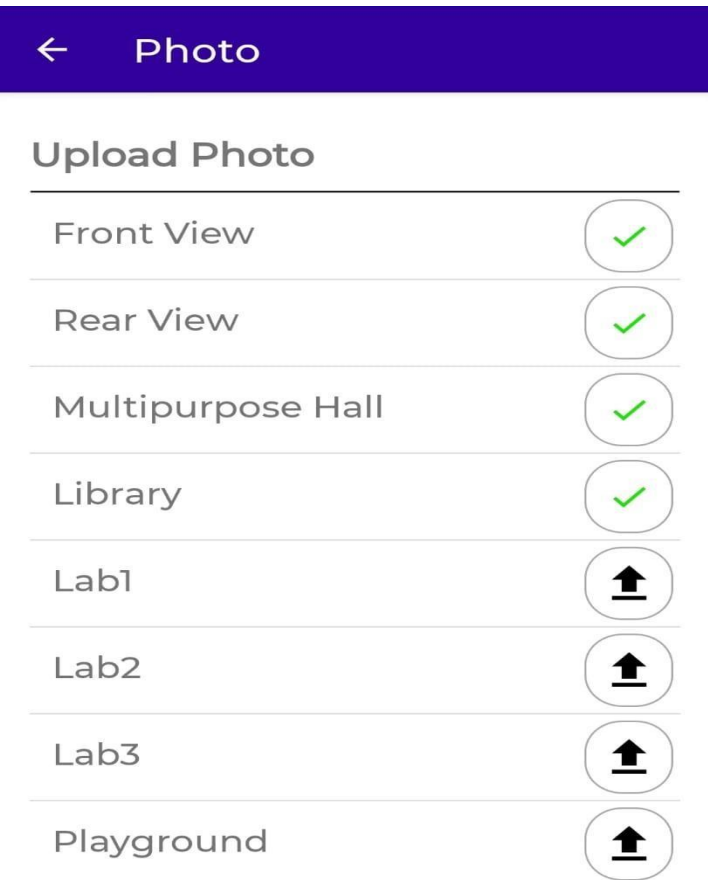

## **Step7: Please visit ITEP Application and check your uploaded photos.**

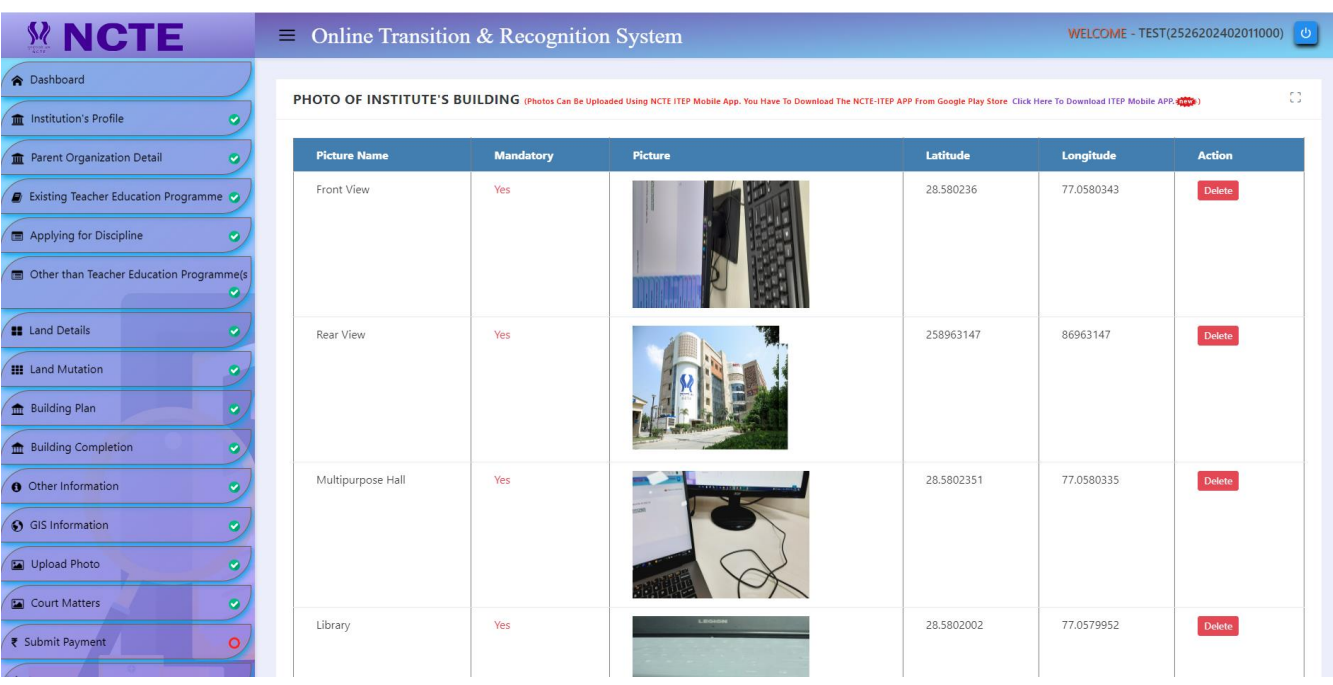